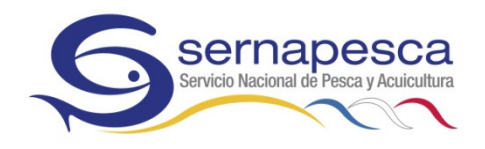

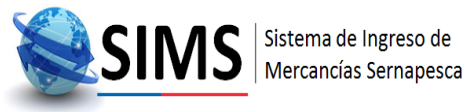

# SISTEMA DE INGRESO DE MERCANCÍAS SERNAPESCA (SIMS)

## MANUAL DE USUARIO

Funcionario

SERVICIO NACIONAL DE PESCA Y ACUICULTURA

SUBDIRECCIÓN DE COMERCIO EXTERIOR

## **Contenido**

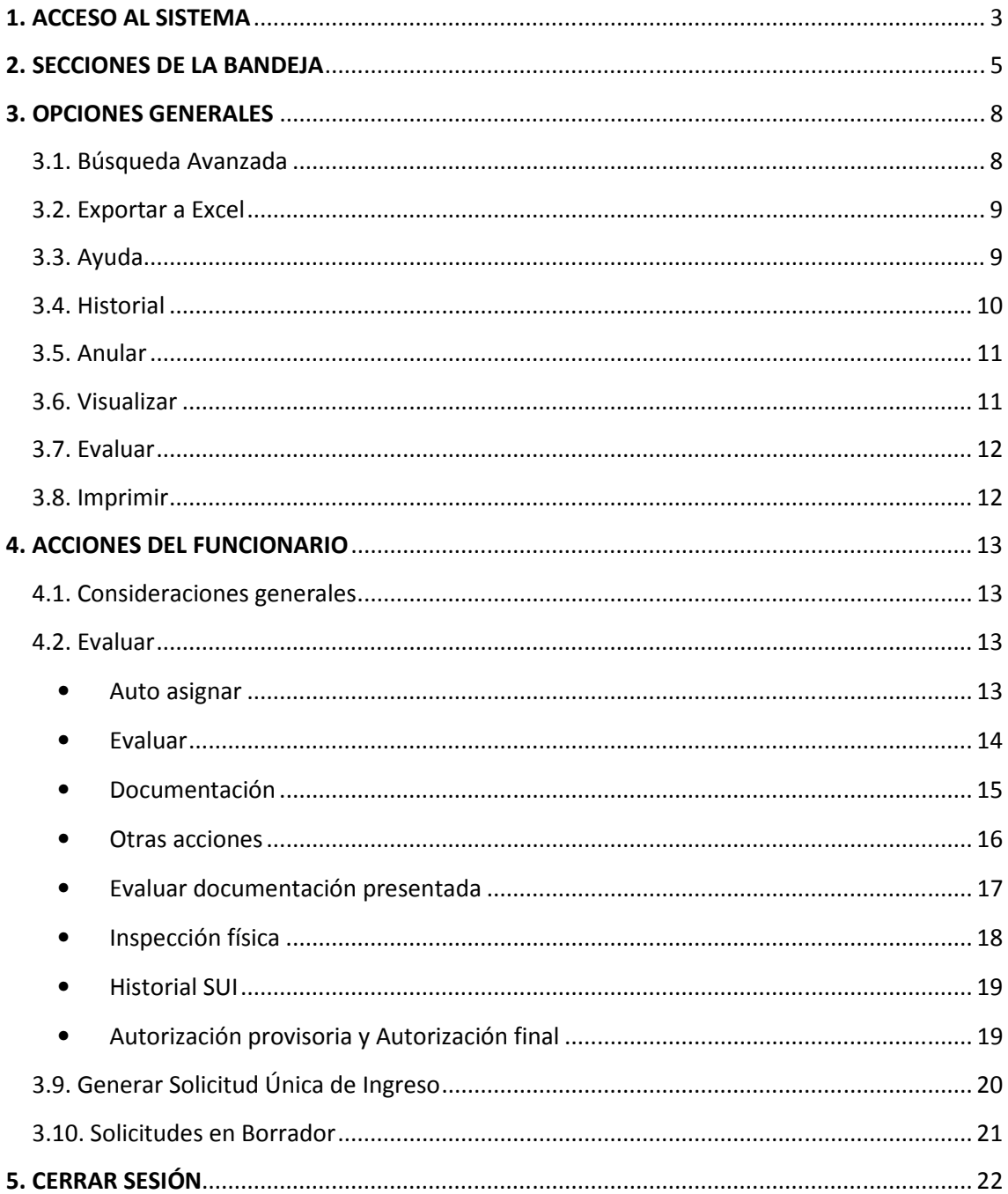

#### 1. ACCESO AL SISTEMA

Para acceder al sistema ingrese en su navegador la URL o dirección proporcionada por su administrador de sistemas. La primera pantalla que se desplegará es la de Login.

Debe ingresar su Usuario y Contraseña, que en el caso de los funcionarios de Sernapesca corresponde a la información que utilizan para ingresar a su computador y correo institucional.

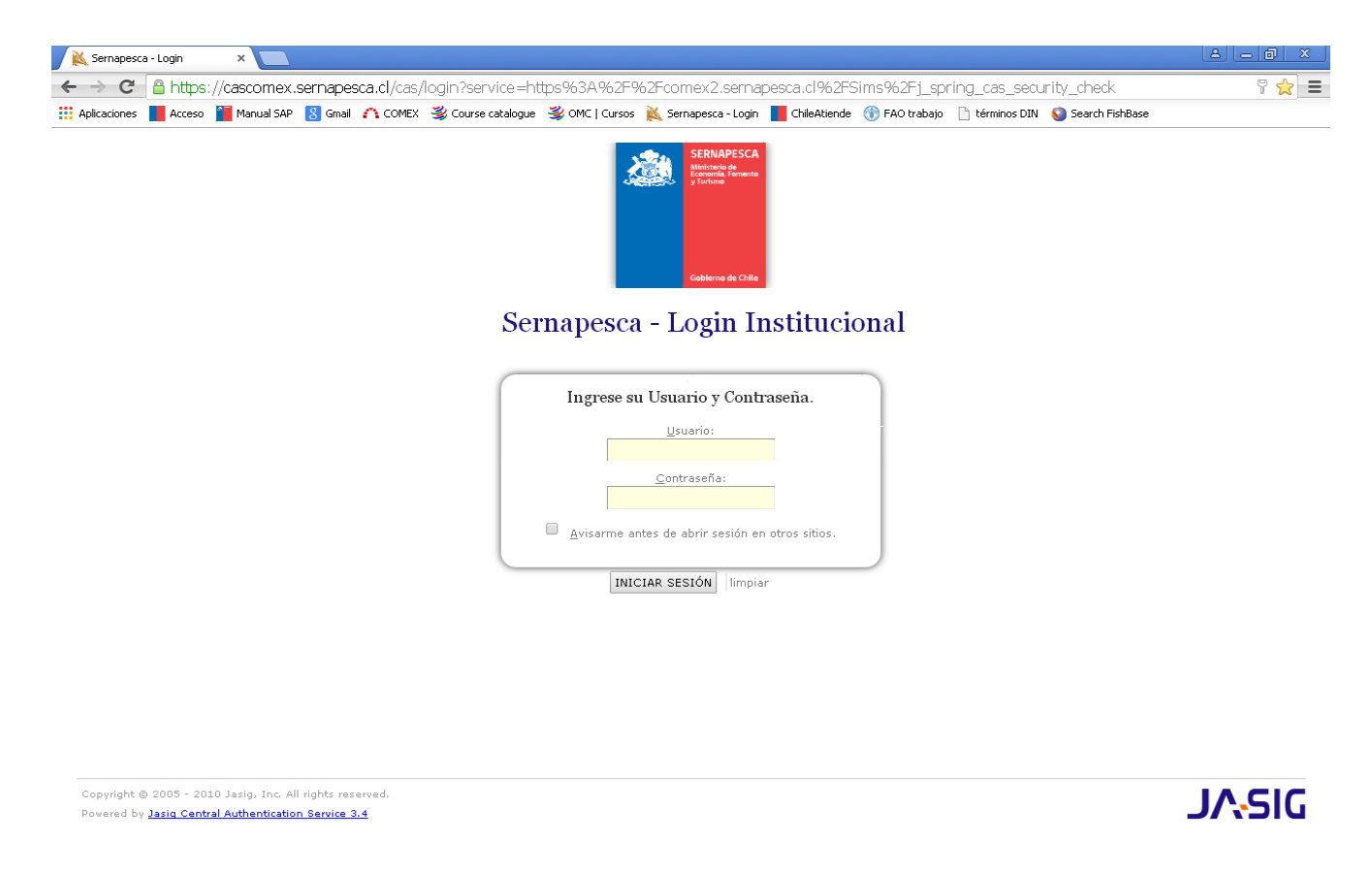

Figura 1.1: Acceso sistema-Pantalla Login.

Una vez ingresado el Usuario y Contraseña debe presionar el botón Iniciar Sesión.

Luego que el sistema ha verificado que el usuario se encuentra habilitado en el sistema, se presenta la bandeja correspondiente al rol designado para dichas claves, en este caso se presenta la Bandeja Funcionario Regional Salud Animal (Figura 1.2); no existen variaciones sustanciales entre las bandejas para las distintas unidades técnicas.

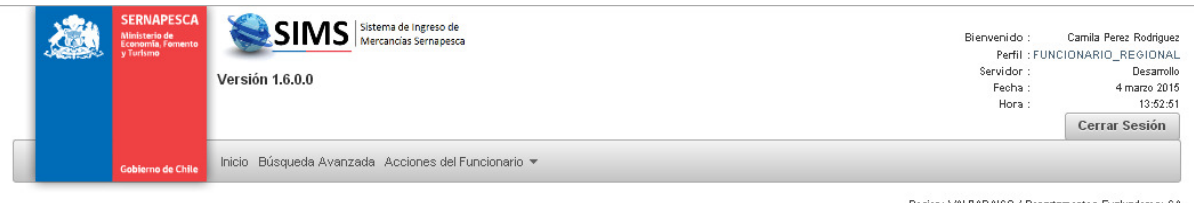

#### Bandeja de Tareas Funcionario

n: VALPARAISO / Depa

|                          | SUI Por Tramitar (0)              | <b>SUI Pendientes (2)</b> | SUI En Trámite (0)                 | Sui Autorizadas (10)            | SUI Rechazadas (2)   | SUI Anuladas (0)   |                      |                                         |
|--------------------------|-----------------------------------|---------------------------|------------------------------------|---------------------------------|----------------------|--------------------|----------------------|-----------------------------------------|
| Asig.                    | Depto Req.                        | Código Sui ↓              | Importador $\diamond$              | Fecha<br>Declaracion $\diamond$ |                      | <b>Prioridad ↔</b> | Inspeccion Fís.<br>۰ | <b>Acciones</b>                         |
| □                        | $\circled{s}$<br><b>PE</b>        | 20150048                  | Mariana Solis<br>Ponce             | 02-03-2015                      | Importación          | Sin Información    | Sin información      | $\oslash$ $\blacksquare$ $\oslash$<br>ဠ |
| $\overline{\mathscr{C}}$ | <b>PE</b><br>(SA)                 | 20150034                  | Jonathan Andres<br>Mayne Cifuentes | 02-02-2015                      | Importación          | Sin Información    | Sin información      | $8$ 080                                 |
|                          |                                   |                           |                                    | $\vert 1 \vert$<br>$14$ $44$    |                      |                    |                      |                                         |
|                          | Leyenda de banderas               |                           |                                    |                                 |                      |                    |                      |                                         |
|                          | <b>Enlaces Externos</b>           |                           |                                    |                                 |                      |                    |                      |                                         |
|                          | <b>Servicio Nacional de Pesca</b> |                           | Sistema Integrado                  |                                 | <b>Mesa de Ayuda</b> |                    |                      |                                         |

Figura 1.2: Acceso sistema-Bandeja funcionario regional (Salud Animal).

En caso que las credenciales (Usuario y Contraseña) no sean válidas el sistema desplegará un mensaje de alerta en rojo indicando el problema encontrado que impide el correcto acceso al sistema. Tiene la opción de volver a realizar la operación.

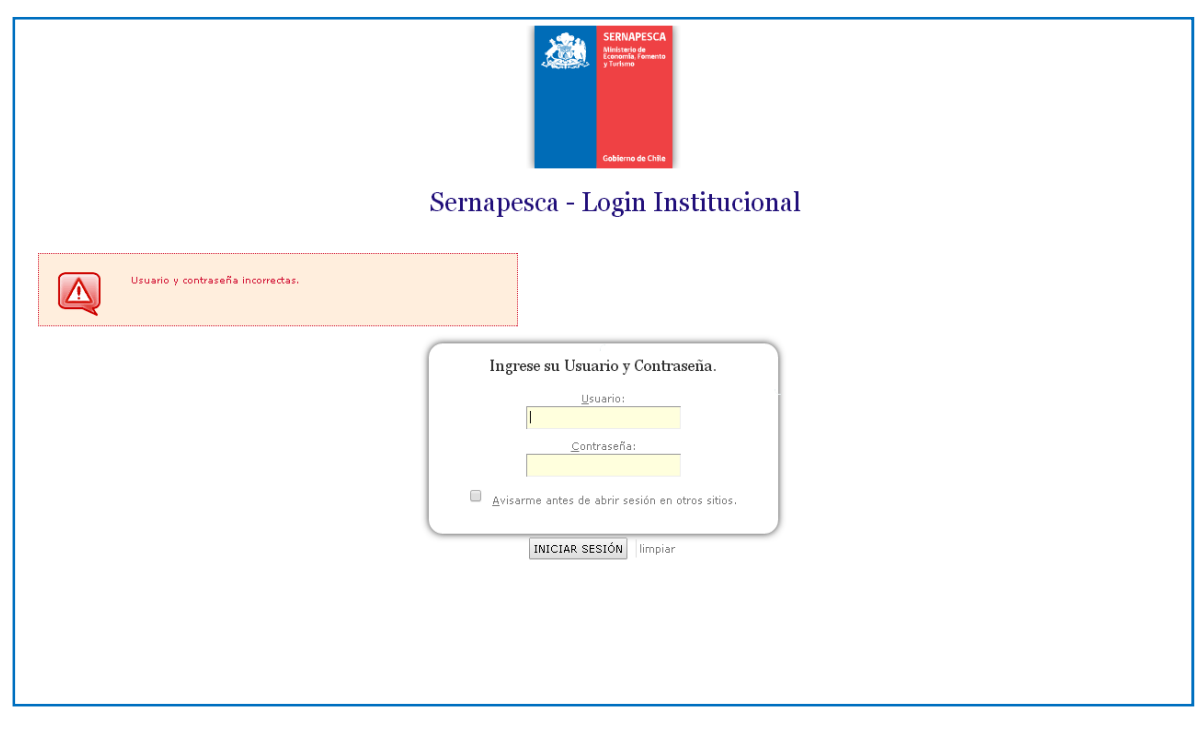

Figura 1.3: Acceso sistema-Credenciales no válidas.

## 2. SECCIONES DE LA BANDEJA

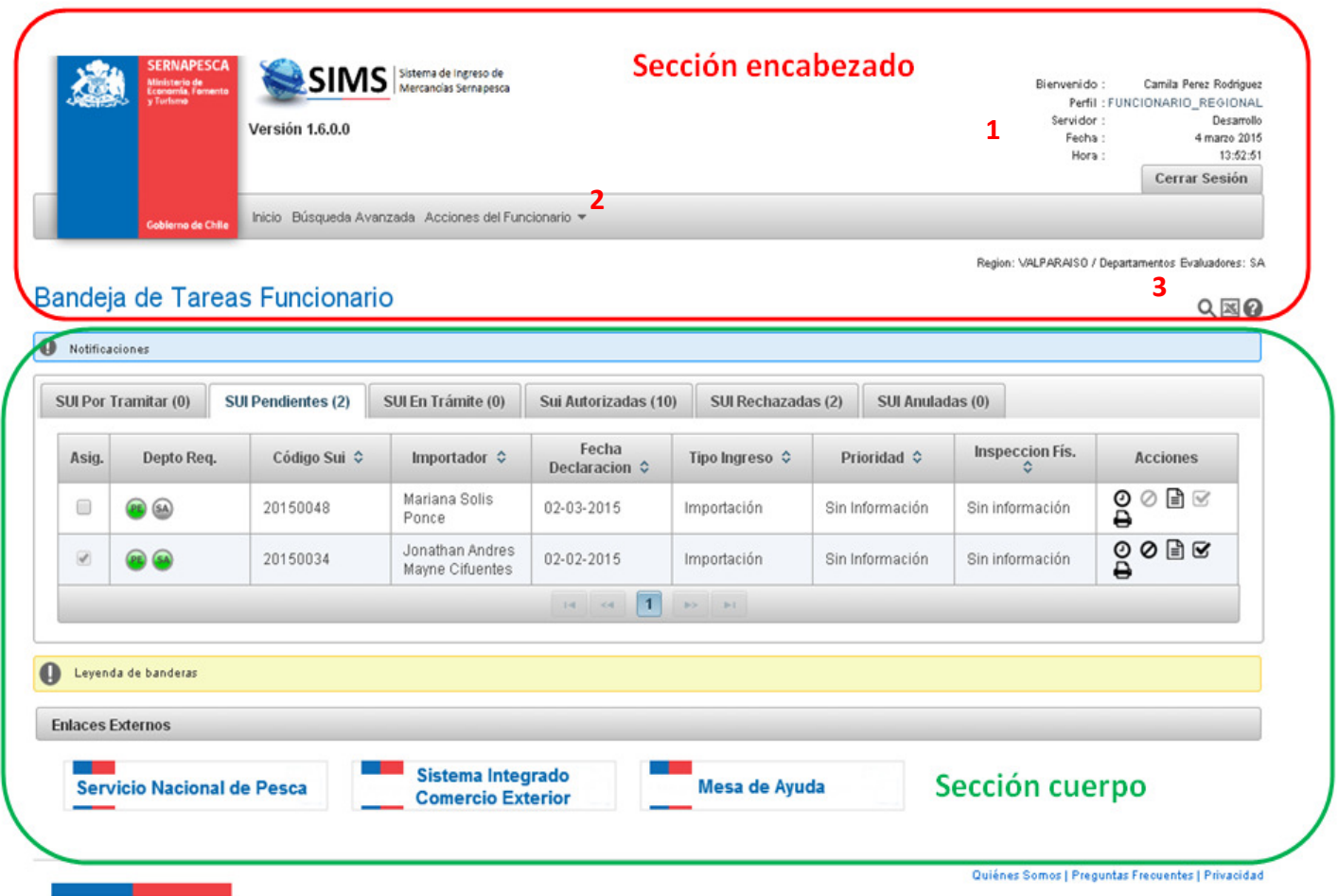

Figura 3.1: Secciones de la bandeja-Encabezado y Cuerpo.

En la sección encabezado encontrará (indicados en rojo en la Figura 3.1):

1) Identificación, detalla el nombre del funcionario, su perfil, el servidor, la fecha y la hora. En esta sección se encuentra además el botón que permite cerrar sesión en SIMS.

2) Menú de opciones, muestra Inicio, Búsqueda Avanzada y Acciones del Funcionario.

3) Funciones generales, donde se encuentran los íconos de Búsqueda Avanzada, Exportar a Excel y Ayuda.

La sección cuerpo se muestra en la Figura 3.2.

## Bandeja de Tareas Funcionario

|                          | SUI Por Tramitar (0)               | <b>SUI Pendientes (2)</b> | SUI En Trámite (0)                            | Sui Autorizadas (10)            | SUI Rechazadas (2)            |                      | SUI Anuladas (0)        |                                   |
|--------------------------|------------------------------------|---------------------------|-----------------------------------------------|---------------------------------|-------------------------------|----------------------|-------------------------|-----------------------------------|
| Asig.                    | Depto Req.                         | Código Sui ↓              | Importador $\diamond$                         | Fecha<br>Declaracion $\diamond$ |                               | Prioridad $\diamond$ | Inspeccion Fís.<br>≎    | <b>Acciones</b>                   |
| □                        | <b>PE</b><br>(a)<br><b>Ordenar</b> | 20150-048                 | Mariana Solis<br>Ponce                        | 02-03-2015                      | Importación                   | Sin Información      | Sin información         | $\oslash$ $\cong$ $\oslash$<br>Θđ |
| $\overline{\mathscr{C}}$ |                                    | 20150034                  | Jonathan Andres<br>Mayne Cifuentes            | 02-02-2015                      | Importación                   | Sin Información      | Sin información         | ႙<br>ၣ                            |
|                          |                                    |                           |                                               | 14<br>$\vert$ 1<br>$\prec$      | $\Rightarrow$ $\Rightarrow$ 1 |                      |                         |                                   |
|                          | Leyenda de banderas                |                           |                                               | <b>Paginador</b>                |                               |                      |                         |                                   |
|                          | <b>Enlaces Externos</b>            |                           |                                               |                                 |                               |                      |                         |                                   |
|                          | <b>Servicio Nacional de Pesca</b>  |                           | Sistema Integrado<br><b>Comercio Exterior</b> |                                 | Mesa de Ayuda                 |                      | <b>Enlaces externos</b> |                                   |

Figura 3.2. Secciones de la bandeja-Sección Cuerpo.

En la sección cuerpo podrá encontrar las Notificaciones y la Bandeja de Tareas Funcionario. Esta última sección se describe con detalle a continuación:

- En la pestaña SUI Por Tramitar se encuentran todas aquellas solicitudes que están siendo revisadas por un departamento distinto al del funcionario (en este ejemplo distinto a SA).
- En la pestaña SUI Pendientes se muestran aquellas que deben ser evaluadas por el funcionario (en este ejemplo SA).
- En la pestaña SUI En Trámite se encuentran aquellas que ya fueron evaluadas por el funcionario y que están pendientes de evaluación por otro departamento.
- En la pestaña SUI Autorizadas se muestran aquellas solicitudes que ya cuentan con todos los VºBº requeridos y que fueron favorables (color verde, Figura 3.3).
- En la pestaña SUI Rechazadas se encuentran las SUI que cuentan con al menos un VºBº desfavorable (color rojo, Figura 3.3).
- En la pestaña SUI Anuladas se encuentran aquellas que fueron anuladas.

En la sección Notificaciones podrá encontrar avisos y alertas de SIMS.

Otras características generales corresponden a: Pestañas con contador, Ordenar, Paginador, Enlaces externos que se muestran en la Figura 3.2.

 $Q \boxtimes Q$ 

6

## Bandeja de Tareas Funcionario

O Noti

**SUIP** 

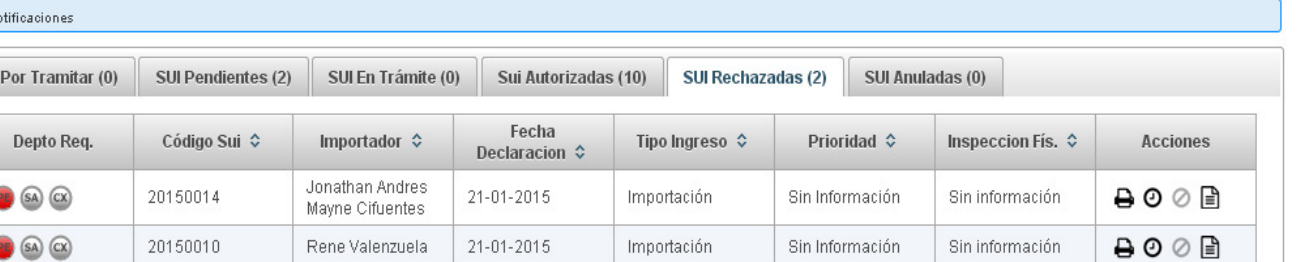

 $\vert$  1

#### Bandeja de Tareas Funcionario

**O** Notificaciones SUI Por Tramitar (0) SUI Pendientes (2) SUI En Trámite (0) Sui Autorizadas (10) SUI Rechazadas (2) SUI Anuladas (0) Fecha Depto Req. Importador  $\Leftrightarrow$ Tipo Ingreso  $\Diamond$ Inspeccion Fís.  $\diamond$ Acciones Declaracion  $\diamond$ Mariana Solis 8008 20150033 02-02-2015 Importación Sin Información Sin información Ponce Alvaro Flores  $0001$ 20150030 02-02-2015 Sin información  $PE$   $SA$   $CX$ Importación Sin Información Carmona Patricio Medina 800€ 20150020 22-01-2015 Importación Sin Información Sin información  $\widehat{\mathsf{sa}}$ Herrera Danilo García  $\bigoplus$  0  $\oslash$   $\bigoplus$ 20150012  $21 - 01 - 2015$ Sin Información Inspección Física PE) SA Importación Naranio  $\Theta \circledcirc \Box$ Jonathan Andres 20150008 21-01-2015 Importación Sin Información Sin información Mayne Cifuentes Camila Perez  $\theta$  0  $\theta$  a 20150011 21-01-2015 Importación Sin Información Inspección Física Rodriguez  $\theta$   $\circ$   $\theta$ Mariana Solis 20150007 20-01-2015 Importación Sin Información Inspección Física Ponce Mariana Solis  $\theta \circ \mathbb{R}$ 20150021 22-01-2015 Importación Sin Información Sin información Ponce Mariana Solis 9⊙⊘ ⊜ 20150006 19-01-2015 Importación Sin Información Sin información Ponce 9⊙⊘ ⊜ Mariana Solis 20150005 19-01-2015 Importación Sin Información Sin información Ponce  $\boxed{1}$  $\Rightarrow$  $\left\vert \nu\right\rangle$ 

Figura 3.3: Secciones de la bandeja-Pestañas SUI Rechazadas y SUI Autorizadas.

 $Q \boxtimes Q$ 

#### 3. OPCIONES GENERALES

#### 3.1. Búsqueda Avanzada

#### Bandeja de Tareas Funcionario

|               | SUI Por Tramitar (0) | <b>SUI Pendientes (2)</b> | SUI En Trámite (0)                 | Sui Autorizadas (10)            | SUI Rechazadas (2)                 |                 | SUI Anuladas (0) |                             |                                    |
|---------------|----------------------|---------------------------|------------------------------------|---------------------------------|------------------------------------|-----------------|------------------|-----------------------------|------------------------------------|
| Asig.         | Depto Req.           | Código Sui ↓              | Importador $\diamond$              | Fecha<br>Declaracion $\diamond$ | Tipo Ingreso $\hat{\triangledown}$ |                 | Prioridad ↔      | <b>Inspeccion Fís.</b><br>v | <b>Acciones</b>                    |
|               | PE) (SA)             | 20150048                  | Mariana Solis<br>Ponce             | 02-03-2015                      | Importación                        | Sin Información |                  | Sin información             | $\oslash$ $\blacksquare$<br>⊙<br>٥ |
| $\mathcal{L}$ |                      | 20150034                  | Jonathan Andres<br>Mayne Cifuentes | 02-02-2015                      | Importación                        | Sin Información |                  | Sin información             | $0$ $0$ $\boxdot$ $\boxdot$<br>₿   |

Figura 3.1: Opciones generales -Búsqueda Avanzada.

Para acceder a la opción Búsqueda Avanzada debe presionar el ícono (en rojo en la Figura 3.1) en la sección Funciones Generales. Una vez allí, se encontrará con la siguiente pantalla:

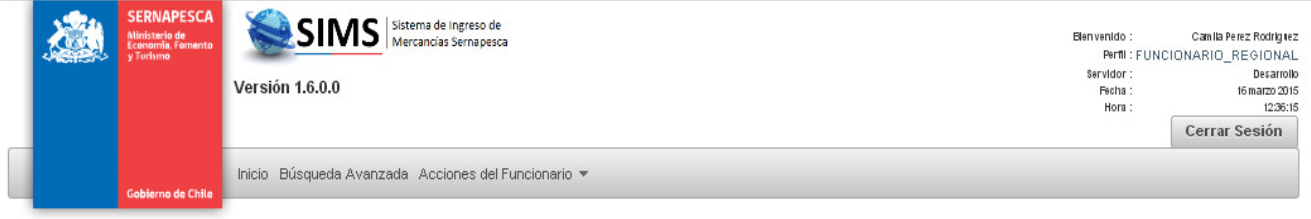

### Búsqueda Avanzada

 $Q \boxtimes Q$ 

QBO

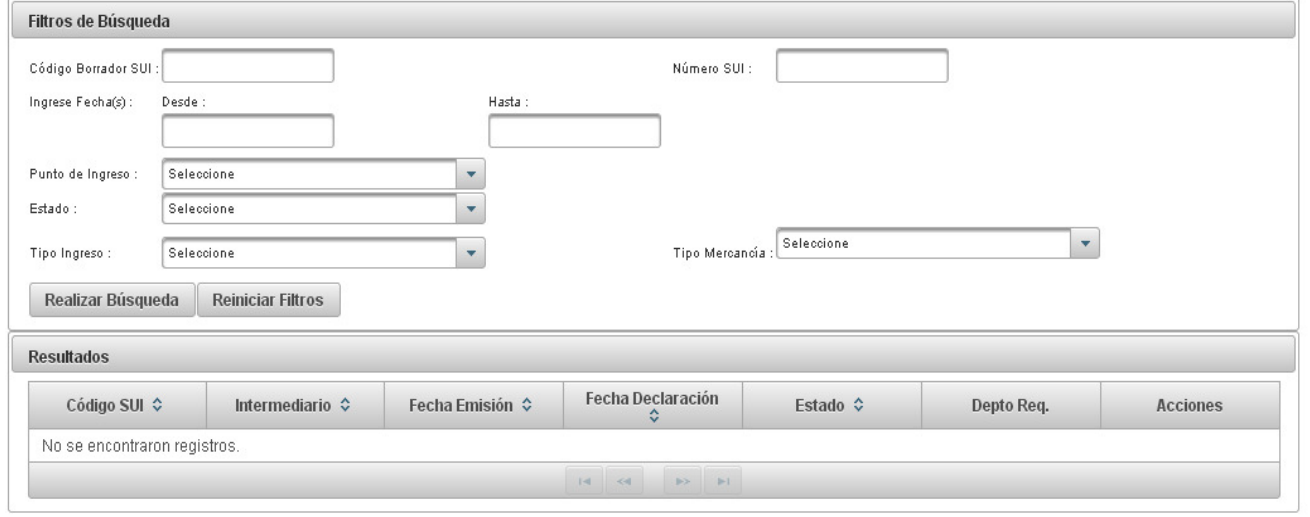

Figura 3.2: Opciones generales -Filtros y Resultados de la Búsqueda Avanzada.

Para buscar SUI se debe ingresar el filtro o los filtros de búsqueda que se requiera y presionar el botón Realizar Búsqueda. Las SUI con las características indicadas en los filtros se mostrarán en la sección Resultados.

#### 3.2. Exportar a Excel

Bandeia de Tareas Funcionario

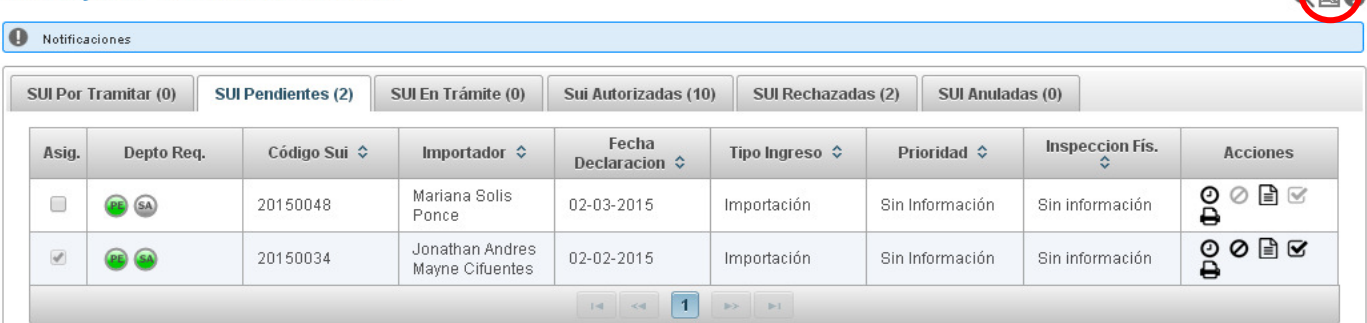

Figura 3.3: Opciones generales-Exportar a Excel.

Para Exportar a Excel sólo debe presionar el ícono indicado en rojo en la Figura 3.3, con lo cual SIMS generará un Excel de lo que esté trabajando en el sistema en ese momento. Por ejemplo, si está en búsqueda avanzada podrá obtener una planilla con los resultados; si está en la pestaña SUI En Trámite podrá obtener una planilla con todos los registros de las SUI siendo tramitadas.

#### 3.3. Ayuda

#### Bandeja de Tareas Funcionario

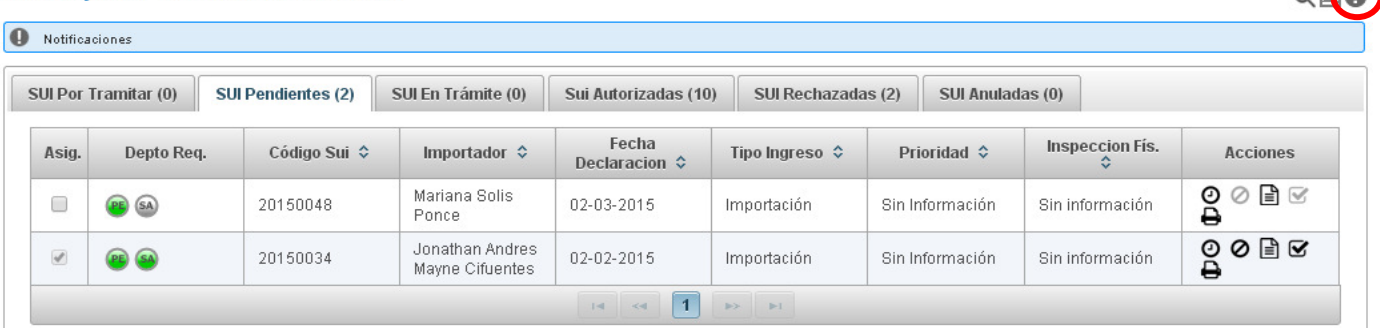

Figura 3.4: Opciones generales-Ayuda.

Para ingresar a Ayuda debe presionar el ícono  $\bullet$ . En esta sección encontrará videos tutoriales para la generación de la SUI, indicando las acciones a seguir para completar cada uno de sus 6 Pasos.

 $\sqrt{2}$ 

 $0.500$ 

#### 3.4. Historial

#### Bandeja de Tareas Funcionario

|                          | SUI Por Tramitar (0) | SUI Pendientes (2) | SUI En Trámite (0)                 | Sui Autorizadas (10)            | SUI Rechazadas (2) | SUI Anuladas (0)   |                             |                                    |
|--------------------------|----------------------|--------------------|------------------------------------|---------------------------------|--------------------|--------------------|-----------------------------|------------------------------------|
| Asig.                    | Depto Req.           | Código Sui ↓       | Importador $\Leftrightarrow$       | Fecha<br>Declaracion $\diamond$ |                    | <b>Prioridad ↔</b> | <b>Inspeccion Fís.</b><br>≎ | <b>Acciones</b>                    |
| C                        | PE (SA)              | 20150048           | Mariana Solis<br>Ponce             | 02-03-2015                      | Importación        | Sin Información    | Sin información             | $\circledcirc$ $\circledcirc$<br>e |
| $\overline{\mathscr{L}}$ | PE (SA)              | 20150034           | Jonathan Andres<br>Mayne Cifuentes | 02-02-2015                      | Importación        | Sin Información    | Sin información             | Historial<br>⊘ ≣∖ ⊗<br>O<br>e      |

Figura 3.5: Opciones generales-Historial.

Para revisar el Historial de una SUI debe presionar el ícono  $\Omega$  en la columna Acciones (Figura 3.5). Una vez allí, podrá conocer en detalle quién generó la SUI, quién la ha evaluado, entre otros. 3.5). Una vez allí, podrá conocer en detalle quién generó la SUI, quién la ha evaluado, entre<br>otros.<br>Podrá consultar el Historial General o la Transición de Estados, para poder desplegar esta

información debe presionar sobre cada registro (con lo que pasará de color gris a color azul), Podrá consultar el Historial General o la Transición de Estados, para poder desple<br>información debe presionar sobre cada registro (con lo que pasará de color gris a cc<br>como se muestra en la Figura 3.6. Esta acción no requi

#### **Historial SUI # 20150048**

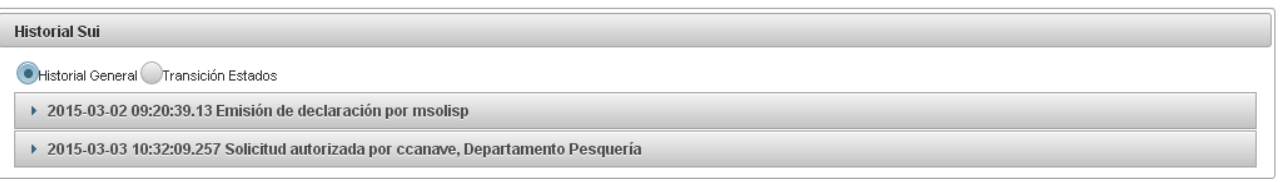

#### Historial SUI # 20150048

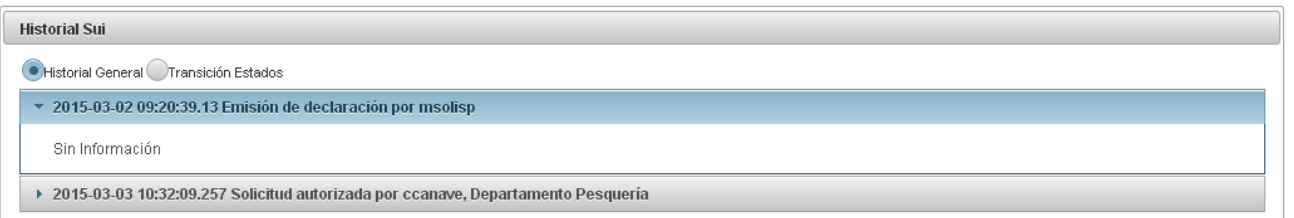

Figura 3.6: Opciones generales - Acceso al Historial de la SUI.

 $Q \boxtimes Q$ 

9号2

9号

#### 3.5. Anular

#### Bandeja de Tareas Funcionario

|               | SUI Por Tramitar (0) | <b>SUI Pendientes (2)</b> | SUI En Trámite (0)                 | Sui Autorizadas (10)           | SUI Rechazadas (2) | SUI Anuladas (0)   |                      |                                    |
|---------------|----------------------|---------------------------|------------------------------------|--------------------------------|--------------------|--------------------|----------------------|------------------------------------|
| Asig.         | Depto Req.           | Código Sui $\diamond$     | Importador $\diamond$              | Fecha<br>Declaracion $\hat{v}$ |                    | <b>Prioridad ↔</b> | Inspeccion Fís.<br>≎ | <b>Acciones</b>                    |
|               | PE (SA)              | 20150048                  | Mariana Solis<br>Ponce             | 02-03-2015                     | Importación        | Sin Información    | Sin información      | $\oslash$ $\blacksquare$<br>o<br>₿ |
| $\mathcal{A}$ | PE) (SA)             | 20150034                  | Jonathan Andres<br>Mayne Cifuentes | 02-02-2015                     | Importación        | Sin Información    | Sin información      | 0 ∄ ⊠<br>O<br>e                    |

Figura 3.7: Opciones generales-Anular.

Para Anular una SUI debe haber sido auto asignada por un funcionario (ver 4.2 Evaluar-Auto asignar). Luego presionar el ícono  $\varnothing$  en la columna Acciones que se ve en la Figura 3.7.

Una vez anulada, la SUI pasará a la pestaña SUI Anuladas, desde la cual podrá ser restaurada de ser requerido presionando el ícono  $\mathbf C$  como se muestra en la Figura 3.8.

|           |                      | Bandeja de Tareas Funcionario |                                    |                                 |           |                    |                 |                  |                            | $Q \boxtimes Q$ |
|-----------|----------------------|-------------------------------|------------------------------------|---------------------------------|-----------|--------------------|-----------------|------------------|----------------------------|-----------------|
| $\bullet$ | Notificaciones       |                               |                                    |                                 |           |                    |                 |                  |                            |                 |
|           | SUI Por Tramitar (0) | SUI Pendientes (4)            | SUI En Trámite (0)                 | Sui Autorizadas (20)            |           | SUI Rechazadas (5) |                 | SUI Anuladas (1) |                            |                 |
|           | Depto Req.           |                               | Importador $\Leftrightarrow$       | Fecha<br>Declaracion $\Diamond$ |           |                    |                 | Prioridad ↔      | Inspeccion Fís. $\diamond$ | <b>Acciones</b> |
|           | PE SA                | 20150034                      | Jonathan Andres<br>Mayne Cifuentes | 02-02-2015                      |           | Importación        | Sin Información |                  | Sin información            |                 |
|           |                      |                               |                                    | $14 - 34$                       | $\vert$ 1 | <b>IPS IPE</b>     |                 |                  |                            |                 |

Figura 3. 3.8: Opciones generales-Restaurar SUI Anuladas.

#### 3.6. Visualizar

| Notificaciones |                      |                           |                                    |                                        |                    |                 |                      |                                         |
|----------------|----------------------|---------------------------|------------------------------------|----------------------------------------|--------------------|-----------------|----------------------|-----------------------------------------|
|                | SUI Por Tramitar (0) | <b>SUI Pendientes (2)</b> | SUI En Trámite (0)                 | Sui Autorizadas (10)                   | SUI Rechazadas (2) |                 | SUI Anuladas (0)     |                                         |
| Asig.          | Depto Req.           | Código Sui ↓              | Importador $\diamond$              | Fecha<br>Declaracion $\Leftrightarrow$ |                    | Prioridad ↔     | Inspeccion Fís.<br>≎ | <b>Acciones</b>                         |
| C              | PE (SA)              | 20150048                  | Mariana Solis<br>Ponce             | 02-03-2015                             | Importación        | Sin Información | Sin información      | $\oslash$ $\blacksquare$ $\oslash$<br>ဠ |
| $\omega$       | (SA)                 | 20150034                  | Jonathan Andres<br>Mayne Cifuentes | 02-02-2015                             | Importación        | Sin Información | Sin información      | o<br>₿                                  |

Figura 3. 3.9: Opciones generales-Visualizar.

Para visualizar una SUI no es requisito la auto asignación. Debe presionar el ícono eilen la columna Acciones (Figura 3.9). Esto permitirá revisar los datos, requisitos adjuntos, inspecciones, mercancías e historial asociados a una SUI, sin la posibilidad de evaluarla.

#### 3.7. Evaluar

Se accede a la evaluación de la SUI presionando el ícono ■ en la columna Acciones. Consultar sección 4. ACCIONES DEL FUNCIONARIO.

#### 3.8. Imprimir

## Bandeja de Tareas Funcionario

|               | SUI Por Tramitar (0) | <b>SUI Pendientes (2)</b> | SUI En Trámite (0)                 | Sui Autorizadas (10)            | SUI Rechazadas (2) | SUI Anuladas (0) |                 |                                    |
|---------------|----------------------|---------------------------|------------------------------------|---------------------------------|--------------------|------------------|-----------------|------------------------------------|
| Asig.         | Depto Req.           | Código Sui ↓              | Importador $\Leftrightarrow$       | Fecha<br>Declaracion $\diamond$ |                    | Prioridad ↔      | Inspeccion Fís. | <b>Acciones</b>                    |
|               | (a)                  | 20150048                  | Mariana Solis<br>Ponce             | 02-03-2015                      | Importación        | Sin Información  | Sin información | $\circledcirc$ $\circledcirc$<br>₿ |
| $\mathcal{A}$ | (SA)                 | 20150034                  | Jonathan Andres<br>Mayne Cifuentes | 02-02-2015                      | Importación        | Sin Información  | Sin información | QQQR<br>Imprimir                   |

Figura 3.17: Acciones del Funcionario-Imprimir.

Para imprimir una SUI debe presionar el ícono **e** en la columna Acciones, con ello SIMS generará un PDF que podrá imprimir. Este documento tendrá el correspondiente sello de agua de acuerdo al estado de esa SUI (Aceptada, Rechazada, Anulada, En Trámite). sa SUI (Aceptada, Rechazada, Anulada, En Trámite).<br>12<br>12<br>12

#### 4. ACCIONES DEL FUNCIONARIO .

#### 4.1. Consideraciones generales .1.

El funcionario que haya ingresado al sistema sólo podrá visualizar y evaluar aquellas SUI que tengan como punto de ingreso el que corresponda a su oficina y que requieran el Visto Bueno de su departamento técnico.

#### 4.2. Evaluar

#### • Auto asignar

La SUI sólo podrá ser evaluada una vez que se la haya auto asignado. Para esto se debe dirigir a la columna Asig. en la pestaña Pendientes, y presionar el check box indicado en rojo en la Figura 4.1. Una vez asignada la SUI queda deshabilitada para los otros funcionarios y al desplazar el cursor sobre este check box se mostrará el nombre del funcionario que tiene asignada esta solicitud.

## Bandeja de Tareas Funcionario

 $Q \boxtimes Q$ 

|               | SUI Por Tramitar (0) | <b>SUI Pendientes (2)</b> | SUI En Trámite (0)                 | Sui Autorizadas (10)            | SUI Rechazadas (2) | SUI Anuladas (0)   |                      |                                |
|---------------|----------------------|---------------------------|------------------------------------|---------------------------------|--------------------|--------------------|----------------------|--------------------------------|
| Asig.         | Depto Req.           | Código Sui ↓              | Importador $\Leftrightarrow$       | Fecha<br>Declaracion $\diamond$ |                    | <b>Prioridad ↔</b> | Inspeccion Fís.<br>≎ | <b>Acciones</b>                |
| $\mathcal{Q}$ | $PE)$ $(SA)$         | 20150048                  | Mariana Solis<br>Ponce             | 02-03-2015                      | Importación        | Sin Información    | Sin información      | $0$ $0$ $\boxdot$ $\odot$<br>₿ |
| $\mathcal{A}$ |                      | 20150034                  | Jonathan Andres<br>Mayne Cifuentes | 02-02-2015                      | Importación        | Sin Información    | Sin información      | $0$ $0$ $\odot$ $\odot$<br>₿   |

Figura 4.1: Acciones del Funcionario-Auto asignación.

Luego de realizada esta acción, la SUI sólo podrá ser evaluada por el funcionario que se la asignó, para lo que se debe dirigir a la columna Acciones y presionar el ícono ■ ingresando a la sección Evaluar.

#### • Evaluar

En esta sección se encontrará con la pantalla a continuación, que contiene 3 subsecciones:

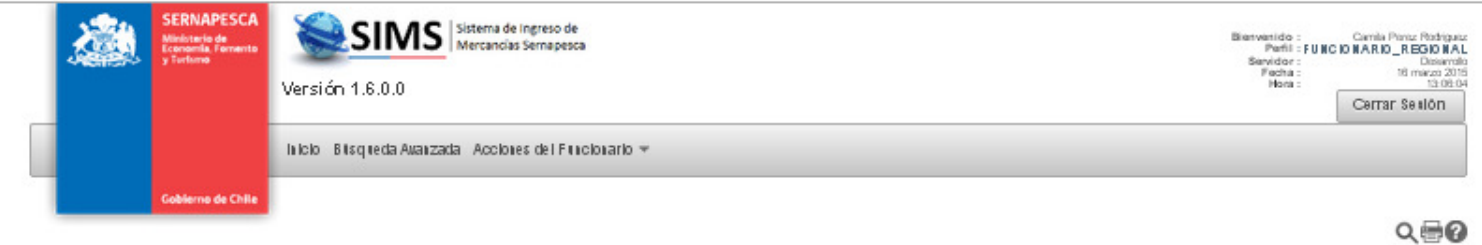

## Gestión SUI Cod. # 20150048

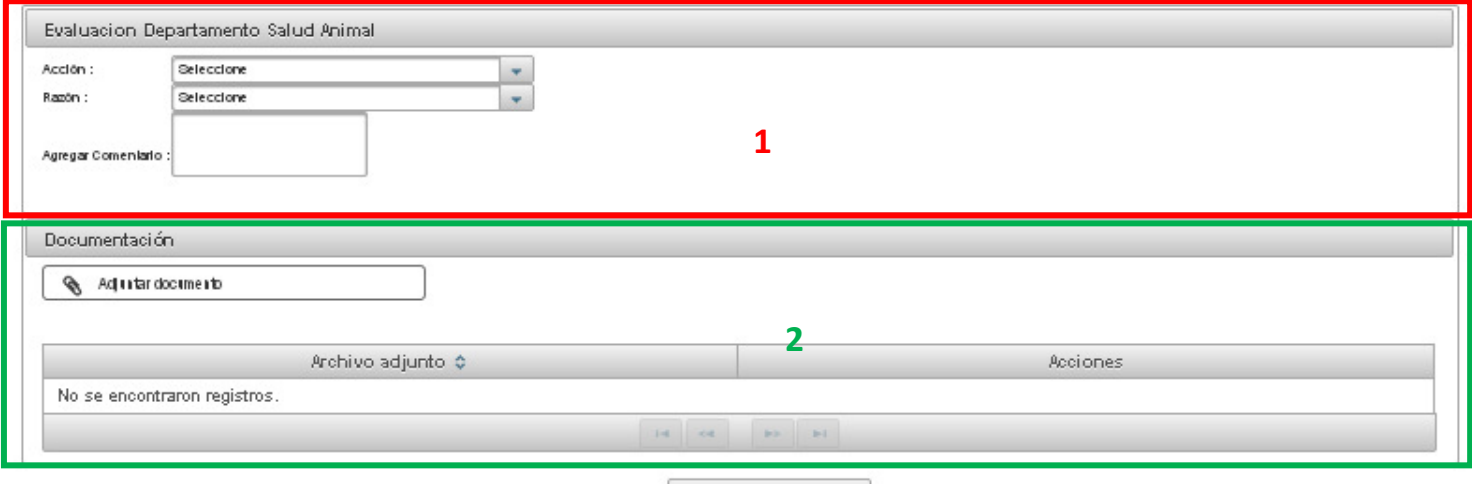

Guardar Evaluación

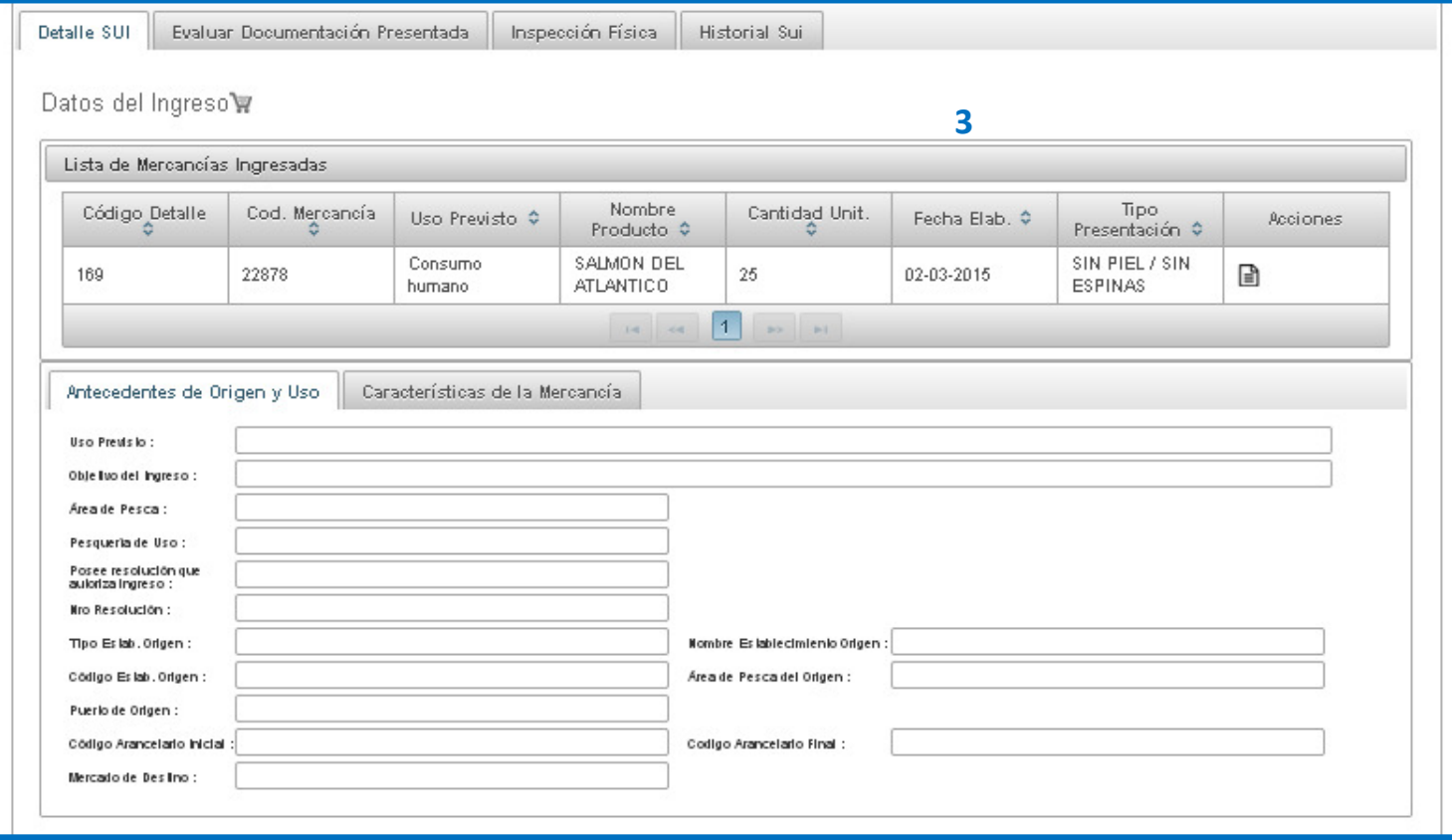

Figura 4.2: Acciones del Funcionario-Pantalla para la evaluación.

En la subsección 1: Evaluación, podrá evaluar la SUI indicando si está Autorizada, Rechazada, con Autorización provisoria o Anulada. La opción de Autorización provisoria sólo se desplegará para los funcionarios con Departamento Evaluador Comercio Exterior (CX). Si se rechaza o anula la SUI, se debe indicar una razón para lo que se deberá seleccionar una de la lista desplegable. De manera opcional, se podrán ingresar comentarios en la sección Agregar Comentario (ver Figura 4.3).

#### Gestión SUI Cod. # 20150048

9号

9号

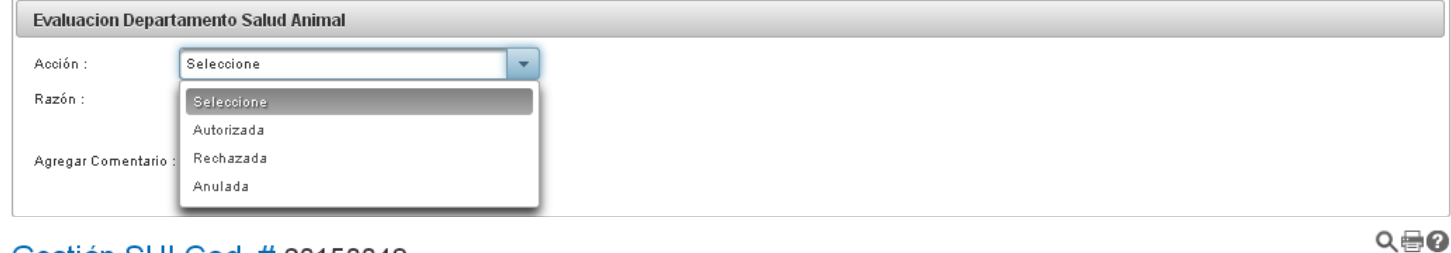

## Gestión SUI Cod. # 20150048

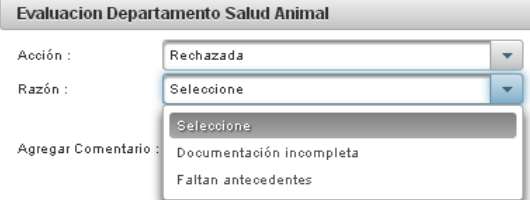

## Gestión SUI Cod. # 20150048

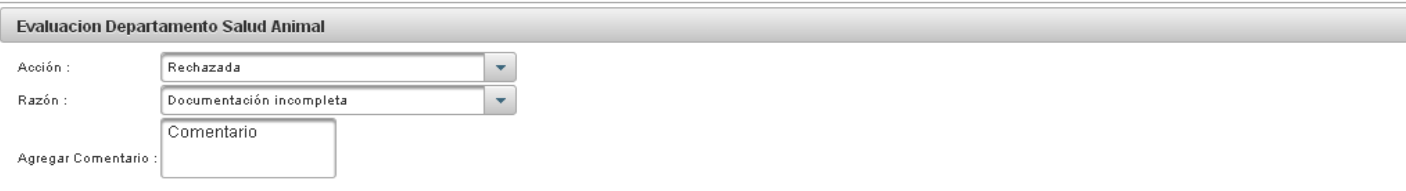

Figura 4.3: Acciones del Funcionario-Evaluación de la SUI.

Para guardar la evaluación se debe presionar el botón Guardar Evaluación (ver Figura 4.2). De acuerdo a su estado (Autorizada, Rechazada, Anulada) la SUI aparecerá en la pestaña correspondiente de la bandeja de tareas.

#### • Documentación

En la subsección 2: Documentación, podrá ingresar documentos o antecedentes que considere relevantes a incorporar en el historial de la SUI o que deberían revisar los funcionarios que evaluarán a continuación.

Para ello se debe presionar Adjuntar documento (Figura 4.4) y seguir las instrucciones de la ventana que se desplegará.

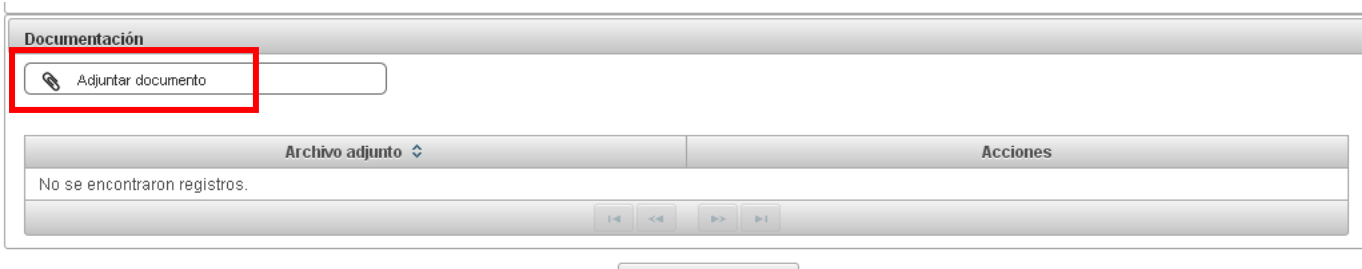

Guardar Evaluación

Figura 4.4: Acciones del Funcionario-Adjuntar documento.

En esta ventana debe ingresar un Título para el documento, una Descripción (opcional) y para adjuntar el documento debe presionar el botón Examinar, seleccionar el documento y presionar el botón Adjuntar (ver Figura 4.5).

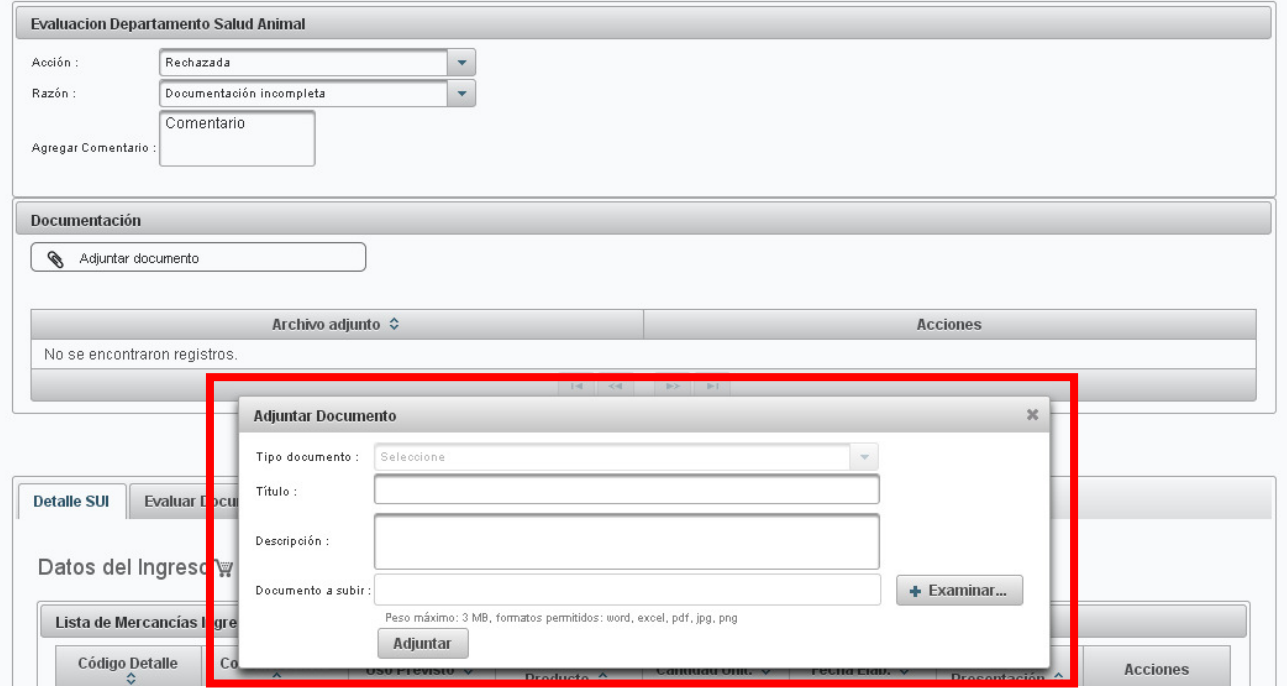

Figura 4.5: Acciones del Funcionario-Pasos para adjuntar documentos.

#### • Otras acciones

En la subsección 3: Otras acciones, en la primera pestaña que corresponde a Detalle SUI, podrá revisar toda la información declarada por el usuario intermediario. Para ello debe presionar el ícono Ver en la columna Acciones (en rojo en la Figura 4.6), con esto se cargará la información de las pestañas Antecedentes de Origen y Uso y Características de la Mercancía.

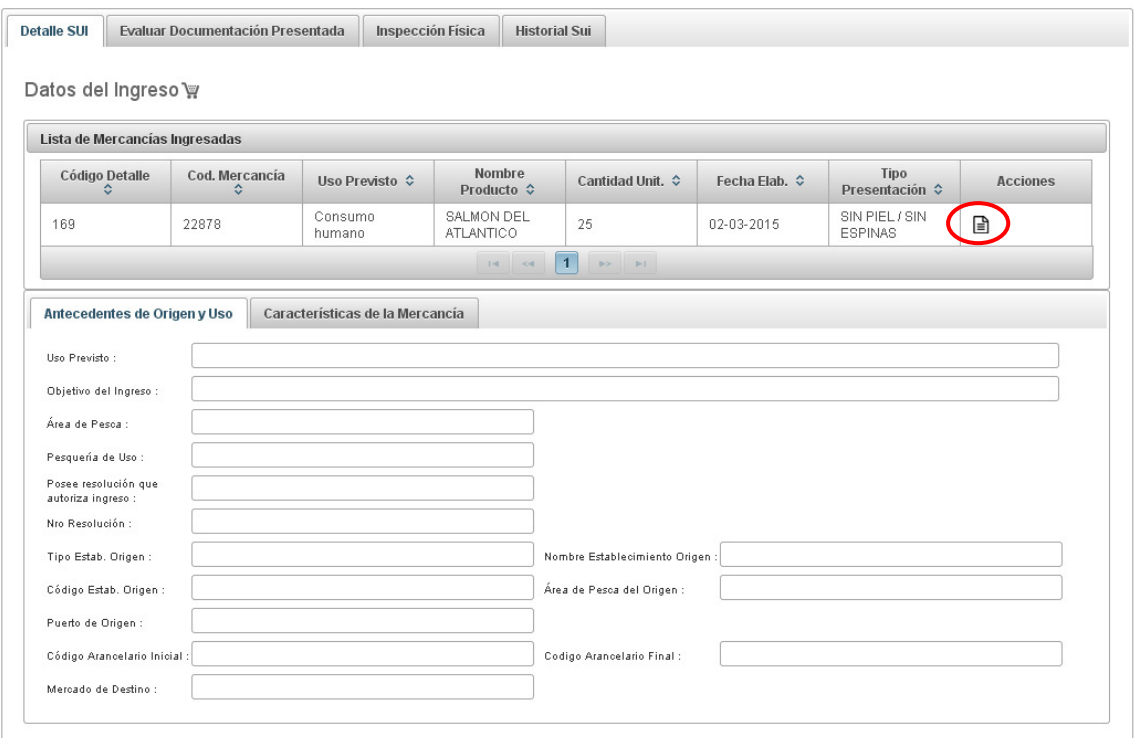

Figura 4.6: Acciones del Funcionario-Visualización de antecedentes y características de la mercancía.

#### • Evaluar documentación presentada

En la subsección 3, en la pestaña que corresponde a Evaluar Documentación Presentada podrá evaluar los requisitos adjuntados por el usuario intermediario.

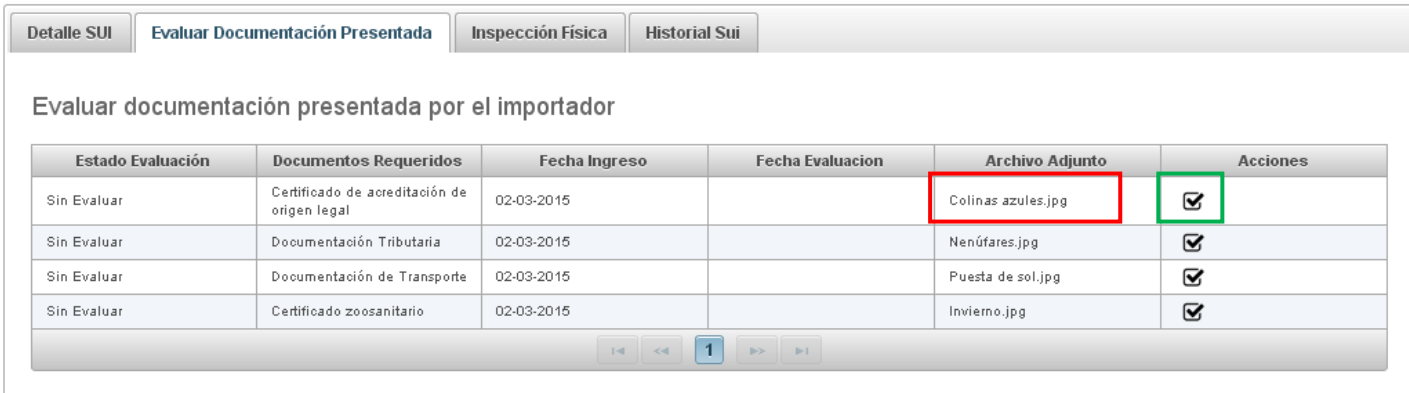

Figura 4.7: Acciones del Funcionario-Revisión y evaluación de la documentación.

Para visualizar y descargar los documentos debe presionar sobre el nombre de cada uno en la columna Archivo Adjunto (en rojo en la Figura 4.7).

Para evaluarlos deberá presionar sobre el check box al lado de cada documento en la columna Acciones (en verde en la Figura 4.7). Al presionar el check box se desplegará la ventana como se muestra en la Figura 4.8.

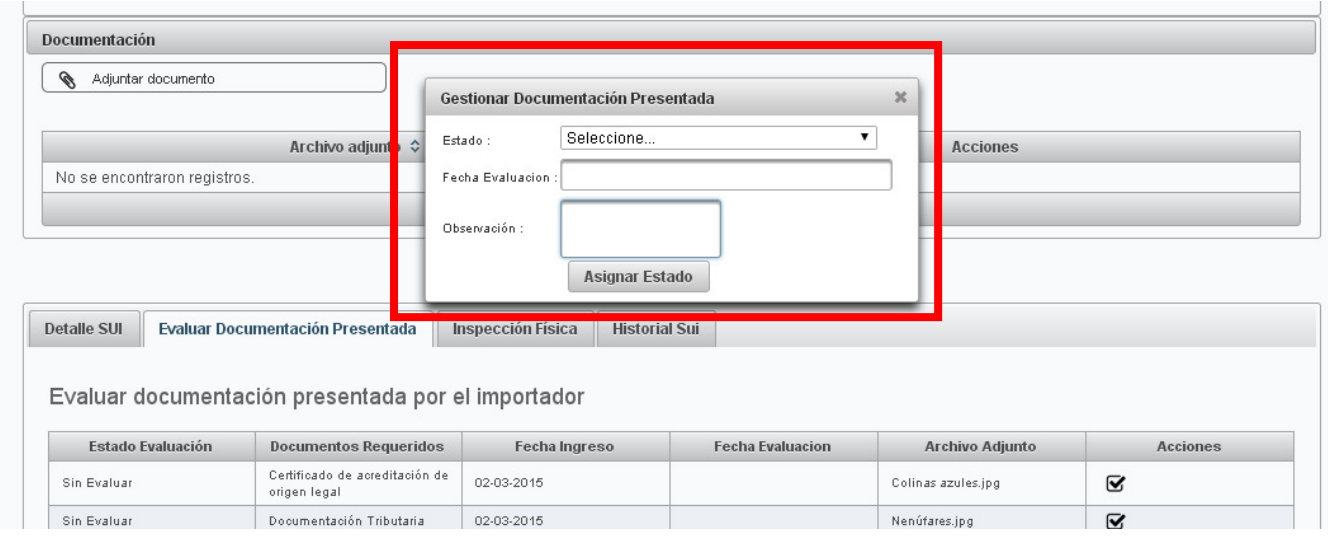

Figura 4.8: Acciones del Funcionario-Pasos para evaluar la documentación.

En ella deberá indicar el Estado de la evaluación desplegando el listado y seleccionando una opción (Autorizada, Rechazada, Pre Autorización).

Se debe agregar la fecha presionando sobre Fecha Evaluación que desplegará un calendario y se podrá añadir una Observación en el espacio para ello.

Para finalizar la evaluación de cada documento debe presionar el botón Asignar Estado. Deberá repetir estas acciones para cada documento adjunto.

#### • Inspección física

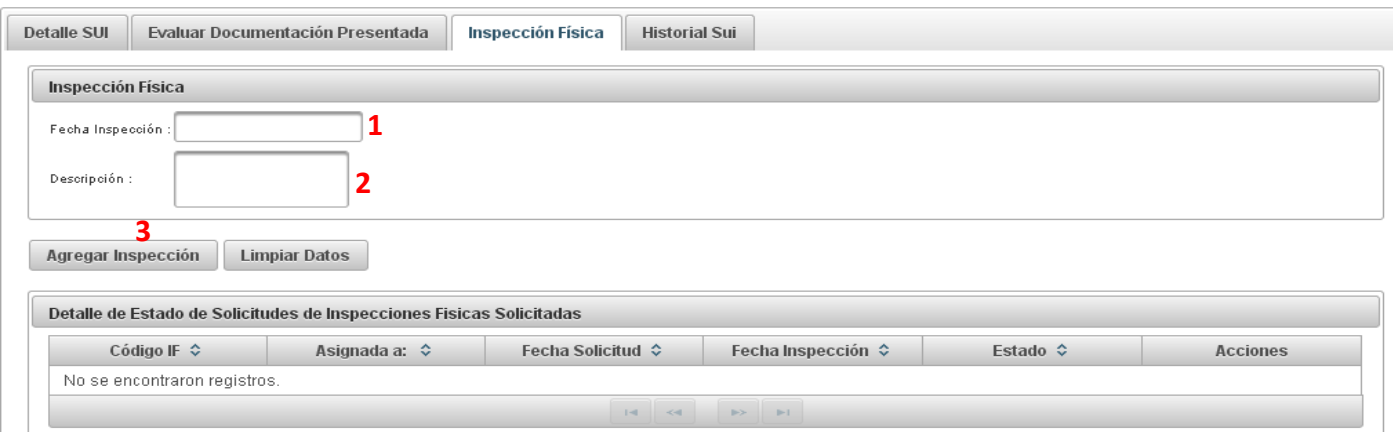

Figura 4.9: Acciones del funcionario-Asignación de la inspección física.

En la subsección 3, en la pestaña que corresponde a Inspección física, podrá asignar una inspección, siguiendo los números en la Figura 4.9. Primero debe registrar la fecha para esta inspección para lo que deberá presionar sobre (1), se desplegará un calendario y debe seleccionar la fecha en éste.

Luego, debe agregar una descripción en (2) y finalmente presionar el botón Agregar Inspección (3).

Si desea modificar la fecha o la descripción podrá presionar el botón Limpiar Datos, modificación que es posible sólo si no ha agregado la inspección.

Una vez asignada la inspección física, se podrá visualizar en la bandeja de tareas como se ve en la Figura 4.10.

#### Bandeia de Tareas Funcionario

| $\bullet$ | Notificaciones       |                    |                                    |                        |                    |                  |                            |                                                              |  |
|-----------|----------------------|--------------------|------------------------------------|------------------------|--------------------|------------------|----------------------------|--------------------------------------------------------------|--|
|           | SUI Por Tramitar (0) | SUI Pendientes (0) | SUI En Trámite (0)                 | Sui Autorizadas (11)   | SUI Rechazadas (3) | SUI Anuladas (0) |                            |                                                              |  |
|           | Depto Req.           |                    | Importador $\diamond$              | Fecha<br>Declaracion ↓ |                    | Prioridad ↔      | Inspeccion Fís. $\diamond$ | <b>Acciones</b>                                              |  |
|           | 6a                   | 20150033           | Mariana Solis<br>Ponce             | 02-02-2015             | Importación        | Sin Información  | Sin información            | ⊖⊙⊘ ⊟<br>ンン                                                  |  |
|           | PE SA                | 20150034           | Jonathan Andres<br>Mayne Cifuentes | 02-02-2015             | Importación        | Sin Información  | Inspección Física          | ₿⊙⊘₿<br>18 Mar 2015 / Camila Perez Rodriguez / Sin Resultado |  |
|           | PE SA CX             | 20150030           | Alvaro Flores<br>Carmona           | 02-02-2015             | Importación        | Sin Información  | Sin información            | ₩७७₽<br>ンン                                                   |  |
|           |                      | 20150020           | Patricio Medina<br>Herrera         | 22-01-2015             | Importación        | Sin Información  | Sin información            | ₿⊙⊘₿<br>$\Delta$                                             |  |

Figura 4.10: Acciones del funcionario-Inspección física.

#### • Historial SUI

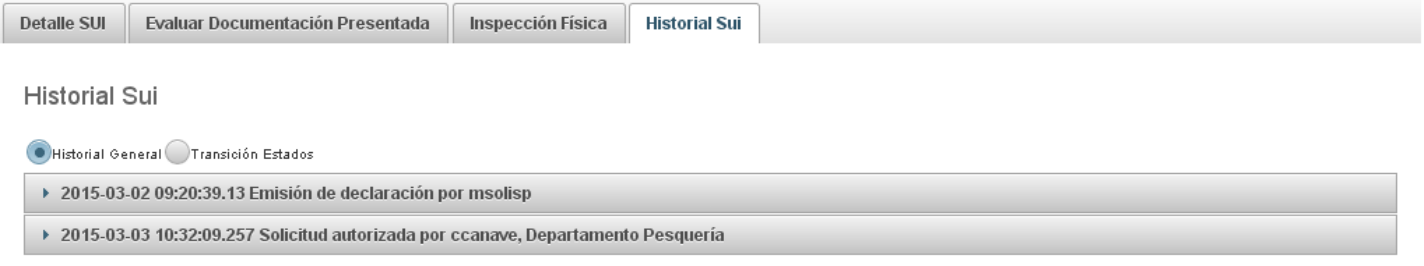

#### Figura 4.11: Acciones del Funcionario-Historial.

En la subsección 3, en la pestaña que corresponde a Historial SUI puede revisar el historial general y la transición de estados. Para más detalles consultar 3.4 Historial.

## · Autorización provisoria y Autorización final

El funcionario con Departamento Evaluador Comercio Exterior (CX) tiene la posibilidad de dar Autorización provisoria a una SUI. Para dar esta autorización, se debe seleccionar la opción de la lista desplegable Acción en la sección Evaluación (ver 4.2 Evaluación).

Una vez realizada esta acción, en la columna Depto Req. se verá el símbolo de CX en color Una vez realizada esta acción, en la columna *Depto Req*. se verá el símbolo de CX en color<br>anaranjado (ver Figura 4.12). Se le podrá otorgar la Autorización final presionando sobre el ícono <sup>vor</sup> en la columna Acciones, con lo que pasará a color verde.

#### Bandeja de Tareas Funcionario

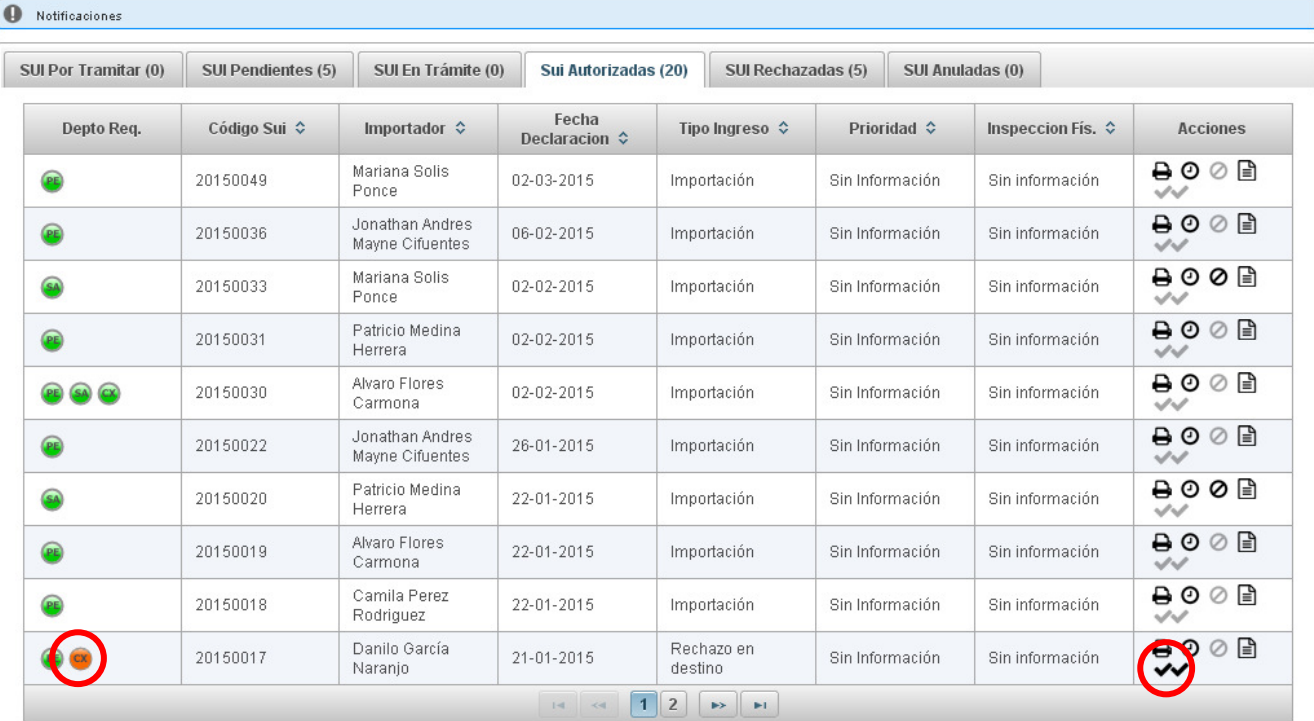

Figura 4.12: Acciones del Funcionario-Autorización provisoria y Autorización final.

3.9. Generar Solicitud Única de Ingreso

|                          | <b>SERNAPESCA</b><br>Ministerio de<br>Economía, Fomento<br><b>V</b> Turismo |                               | Sistema de Ingreso de<br>Mercancias Sernapesca      |                                 |                                                     |                    | Bienvenido :         | Camila Perez Rodriguez                             |
|--------------------------|-----------------------------------------------------------------------------|-------------------------------|-----------------------------------------------------|---------------------------------|-----------------------------------------------------|--------------------|----------------------|----------------------------------------------------|
|                          |                                                                             |                               |                                                     |                                 |                                                     |                    | Servidor:            | Perfil: FUNCIONARIO REGIONAL<br>Desarrollo         |
|                          |                                                                             | Versión 1.6.0.0               |                                                     |                                 |                                                     |                    | Fecha:               | 5 marzo 2015                                       |
|                          |                                                                             |                               |                                                     |                                 |                                                     |                    | Hora:                | 20:26:51                                           |
|                          |                                                                             |                               |                                                     |                                 |                                                     |                    |                      | <b>Cerrar Sesión</b>                               |
|                          | <b>Gobierno de Chile</b>                                                    |                               | Inicio Búsqueda Avanzada Acciones del Funcionario v |                                 |                                                     |                    |                      |                                                    |
|                          |                                                                             |                               | Generar Solicitud Unica<br>de Ingreso               |                                 |                                                     |                    |                      | Region: VALPARAISO / Departamentos Evaluadores: SA |
|                          |                                                                             | Bandeja de Tareas Funcionario | Solicitudes en Borrador                             |                                 |                                                     |                    |                      | $Q \boxtimes Q$                                    |
| Notificaciones           |                                                                             |                               |                                                     |                                 |                                                     |                    |                      |                                                    |
|                          | SUI Por Tramitar (0)                                                        | <b>SUI Pendientes (2)</b>     | SUI En Trámite (0)                                  | Sui Autorizadas (10)            | SUI Rechazadas (2)                                  | SUI Anuladas (0)   |                      |                                                    |
| Asig.                    | Depto Req.                                                                  | Código Sui ↓                  | Importador $\diamond$                               | Fecha<br>Declaracion $\diamond$ |                                                     | <b>Prioridad ↔</b> | Inspeccion Fís.<br>≎ | <b>Acciones</b>                                    |
| 8                        | (a)                                                                         | 20150048                      | Mariana Solis<br>Ponce                              | 02-03-2015                      | Importación                                         | Sin Información    | Sin información      | $\oslash$ A $\oslash$<br>ΦØ                        |
| $\overline{\mathscr{C}}$ | <b>SA</b>                                                                   | 20150034                      | Jonathan Andres<br>Mayne Cifuentes                  | 02-02-2015                      | Importación                                         | Sin Información    | Sin información      | 0 ∄ ⊠<br>$\mathbf{e}$                              |
|                          |                                                                             |                               |                                                     | $\vert$ 1<br>$14 - 44$          | $\blacktriangleright$ $\blacktriangleright$ $\perp$ |                    |                      |                                                    |

Figura 4.13 4.13: Acciones del Funcionario-Generar SUI.

Como funcionario tiene la posibilidad de generar una Solicitud Única de Ingreso o SUI, para lo que debe dirigirse a Acciones del Funcionario en el menú de opciones y presionar sobre Generar Solicitud Única de Ingreso (indicado en rojo en la Figura 4.13).

Para guiarse en la generación de una SUI puede acceder a los videos tutoriales que están en la Para guiarse en la generación de una SUI pued<br>sección Ayuda, presionando sobre el ícono <sup>6</sup>.

### 3.10. Solicitudes en Borrador

|                | <b>SERNAPESCA</b><br>Ministerio de<br>Economía, Fomento<br>V Turismo |                               | Sistema de Ingreso de<br>Mercancías Sernapesca      |                                 |                    |                  | Bienvenido:     | Camila Perez Rodriguez<br>Perfil: FUNCIONARIO_REGIONAL |
|----------------|----------------------------------------------------------------------|-------------------------------|-----------------------------------------------------|---------------------------------|--------------------|------------------|-----------------|--------------------------------------------------------|
|                |                                                                      |                               |                                                     |                                 |                    |                  | Servidor:       | Desarrollo                                             |
|                |                                                                      | Versión 1.6.0.0               |                                                     |                                 |                    |                  | Fecha:          | 5 marzo 2015                                           |
|                |                                                                      |                               |                                                     |                                 |                    |                  | Hora:           | 20:26:51                                               |
|                |                                                                      |                               |                                                     |                                 |                    |                  |                 | Cerrar Sesión                                          |
|                | <b>Gobierno de Chile</b>                                             |                               | Inicio Búsqueda Avanzada Acciones del Funcionario v |                                 |                    |                  |                 |                                                        |
|                |                                                                      |                               | Generar Solicitud Unica<br>de Ingreso               |                                 |                    |                  |                 | Region: VALPARAISO / Departamentos Evaluadores: SA     |
|                |                                                                      | Bandeja de Tareas Funcionario | Solicitudes en Borrador                             |                                 |                    |                  |                 | $Q \boxtimes Q$                                        |
| Notificaciones |                                                                      |                               |                                                     |                                 |                    |                  |                 |                                                        |
|                | SUI Por Tramitar (0)                                                 | <b>SUI Pendientes (2)</b>     | SUI En Trámite (0)                                  | Sui Autorizadas (10)            | SUI Rechazadas (2) | SUI Anuladas (0) |                 |                                                        |
|                |                                                                      |                               |                                                     |                                 |                    |                  |                 |                                                        |
| Asig.          | Depto Req.                                                           | Código Sui ↓                  | Importador $\diamond$                               | Fecha<br>Declaracion $\diamond$ |                    | Prioridad ↔      | Inspeccion Fís. | <b>Acciones</b>                                        |
| C              | (a)                                                                  | 20150048                      | Mariana Solis<br>Ponce                              | 02-03-2015                      | Importación        | Sin Información  | Sin información | $\oslash$ $\blacksquare$ $\oslash$<br>ဠ                |
| $\mathcal{L}$  | <b>SA</b>                                                            | 20150034                      | Jonathan Andres<br>Mayne Cifuentes                  | 02-02-2015                      | Importación        | Sin Información  | Sin información | ဌိ                                                     |

Figura 4.14: Acciones del Funcionario-Solicitudes en Borrador.

Todas aquellas SUI que hayan sido guardadas como borrador y que no hayan sido declaradas, estarán disponibles en la sección Solicitudes en Borrador, a la cual puede acceder a través de Acciones del Funcionario en el menú de opciones.

## 5. CERRAR SESIÓN

Para cerrar sesión en SIMS debe dirigirse a la sección Identificación y presionar el botón Cerrar Sesión. SIMS desplegará la pantalla en la Figura 5.2 indicando que el usuario ha cerrado su sesión en el sistema de manera satisfactoria.

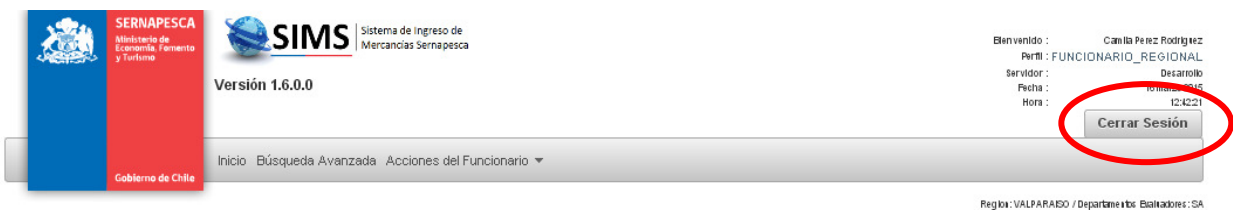

#### Bandeja de Tareas Funcionario

and the company

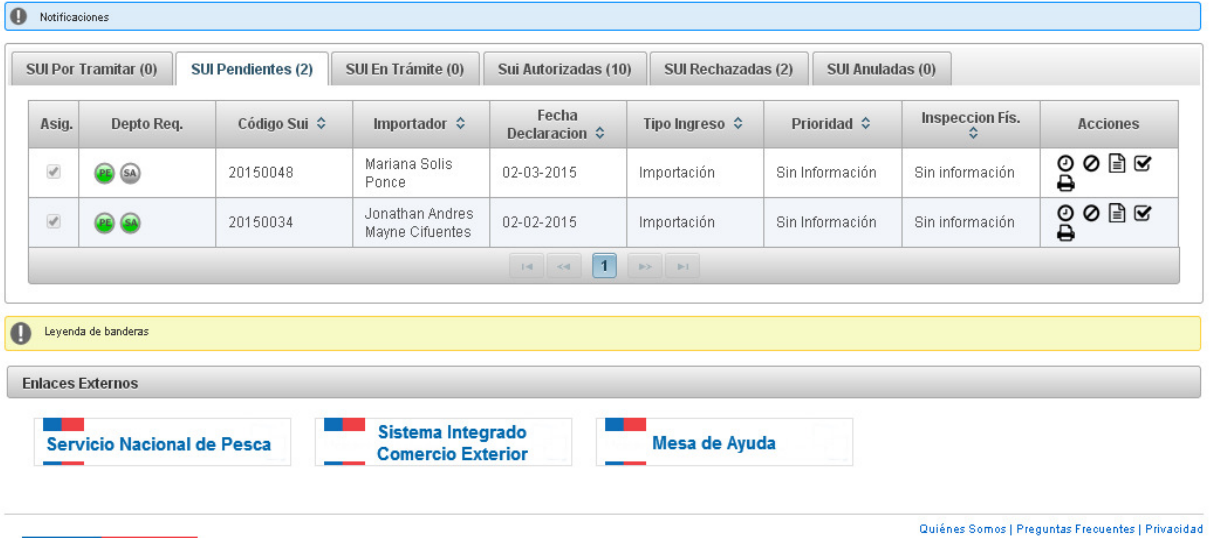

#### Figura 5.1: Cerrar sesión-Pantalla principal.

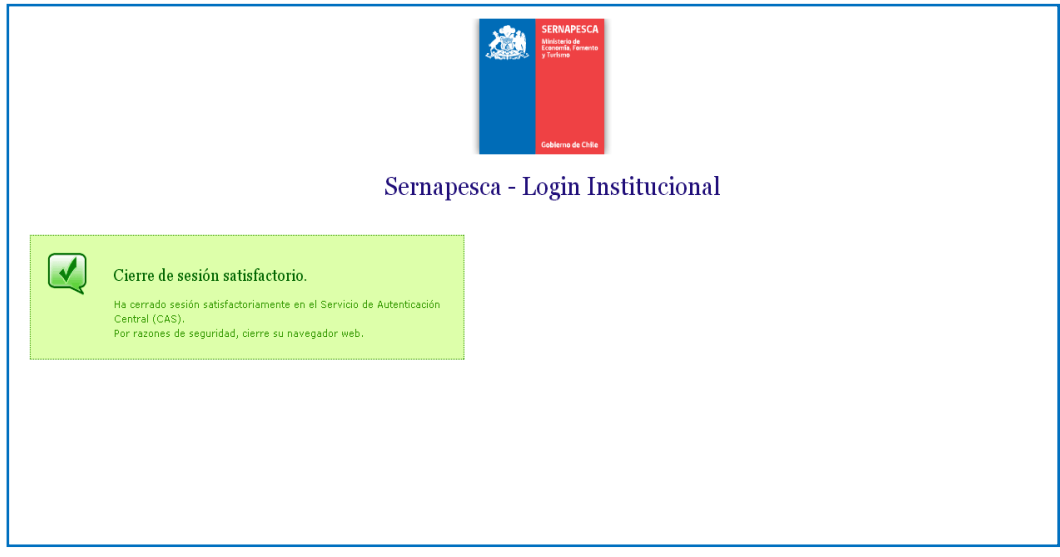

#### Figura 5.2: Cerrar sesión-Aviso de SIMS.